# $\div$  **SozialBank**

## **Anleitung zur 3DS-Registrierung**

Stand: 03/2024

#### **1. Schritt:**

Geben Sie Ihre Kartennummer ein, bestätigen Sie die Sonderbedingungen und fordern Sie Ihren Code an. Sie erhalten das Aktivierungsschreiben nach wenigen Tagen per Post. Sofern Sie eine neue Karte erhalten, erhalten Sie den Aktivierungscode automatisch.

**Start**  $\Omega$  $\left(3\right)$  $\bf{a}$  $\mathbf{I}$ Registrieren Sie sich oder ändern Sie Ihre Benutzerdaten Geben Sie die Nummer Ihrer Mastercard ein. Diese Information wird zu Ihrer Sicherheit verschlüsselt übertragen und nur zur Bestätigung Ihrer Identität verwendet. 16-stellige Kartennummer\* Die nachfolgenden Bedingungen habe ich heruntergeladen, gespeichert und/oder ausgedruckt und gebe mein Einverständnis. "Sonderbedingungen und Verfahrenshinweise für die gesicherte Authentifizierung bei Visa/Mastercard Kartenzahlungen im Internet" \*Pflichtfeld

Weiter >

### **2. Schritt:**

Sobald Ihnen der Aktivierungscode vorliegt, starten Sie wie in Schritt 1 durch Eingabe Ihrer Kartennummer und akzeptieren Sie die Sonderbedingungen. Geben Sie in der Folgemaske Ihren Aktivierungscode ein.

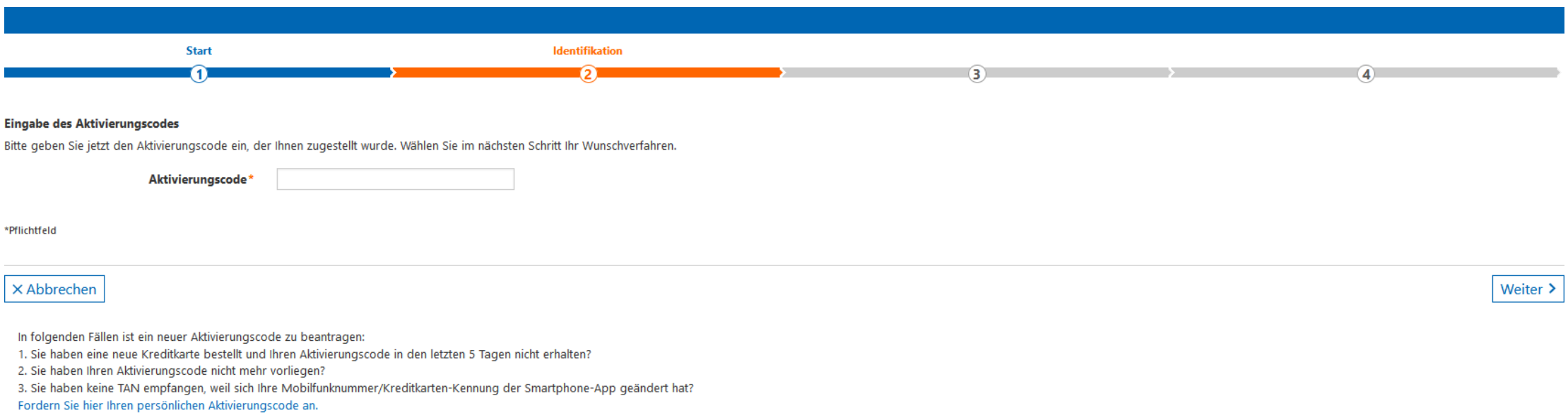

### **3. Schritt:**

Wunschverfahren wählen: Sie haben nun die Möglichkeit, Ihr Wunschverfahren auszuwählen. Hierbei haben sie die Wahl zwischen dem App-Verfahren und dem SMS-Verfahren. Wenn Sie das SMS-Verfahren bevorzugen, können Sie dies im unteren Bereich der Maske auswählen. Eine weiterführende Erklärung zu diesem Verfahren befindet sich auf den folgenden Folien

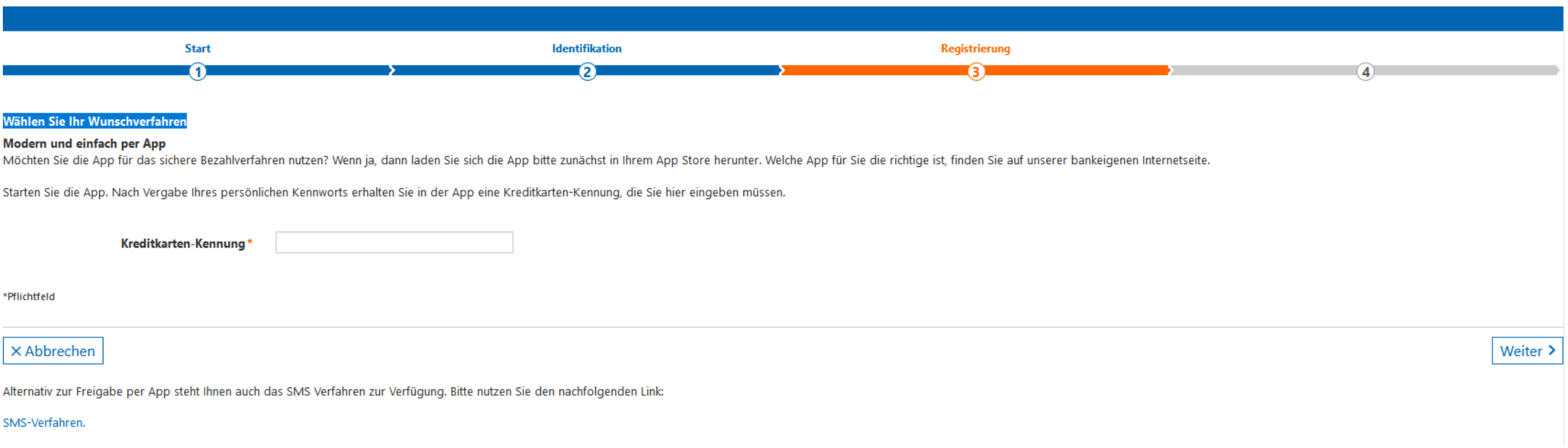

#### **3.1 SMS Verfahren**

Wenn Sie die zugesandte TAN für eine Kaufbestätigung per SMS statt über die entsprechende App erhalten möchten, dann hinterlegen Sie nun Ihre Mobilfunknummer und wählen Sie eine gewünschte Sicherheitsfrage aus.

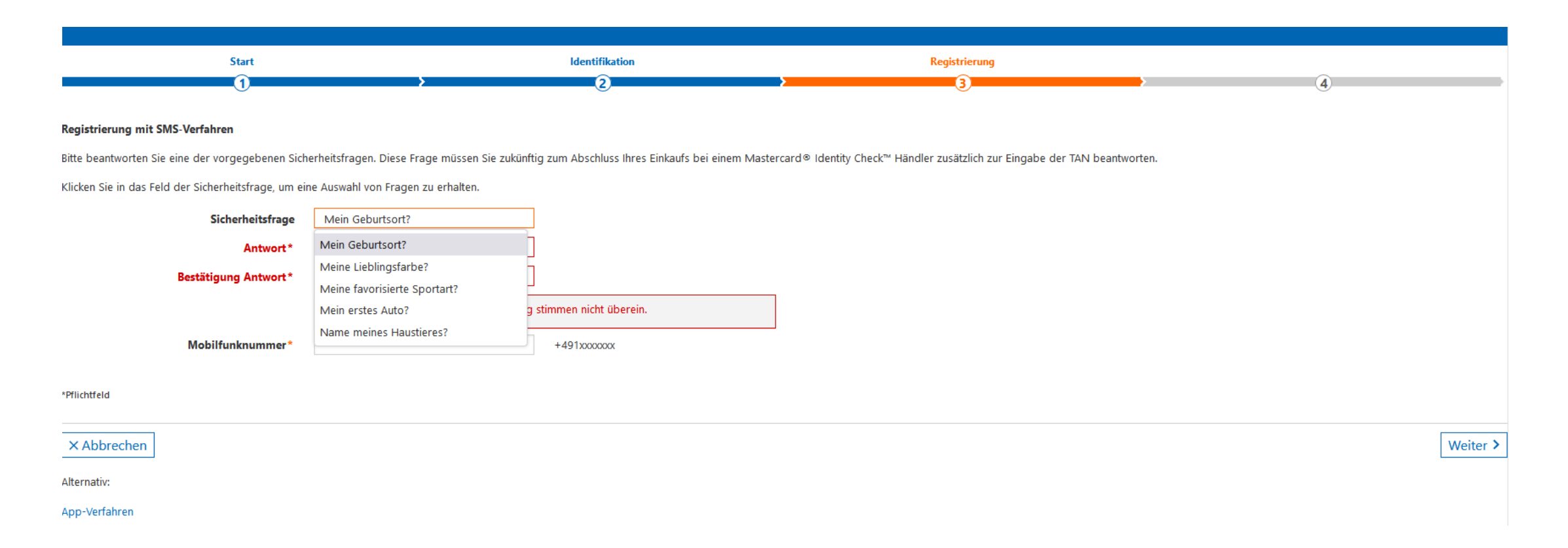

## **3.2 Erhaltene TAN eingeben:**

Im letzten Schritt bestätigen Sie die Registrierung mit der TAN, die Sie unmittelbar als Nachricht erhalten. Jetzt können Sie bei teilnehmenden Händlern sicher online einkaufen.

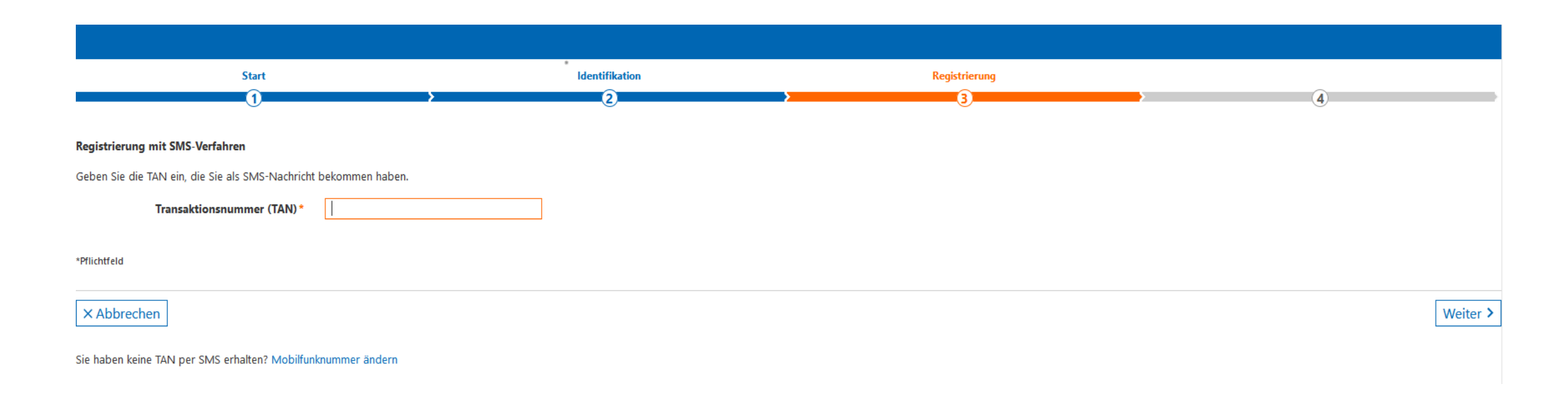